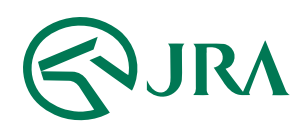

### 電話・インターネット投票 操作マニュアル

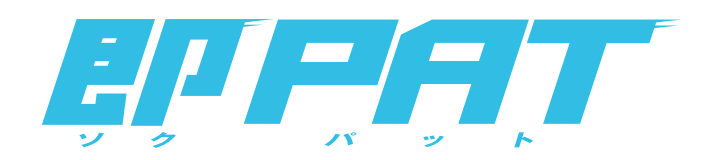

## パソコンで購入

- マークカード投票 -

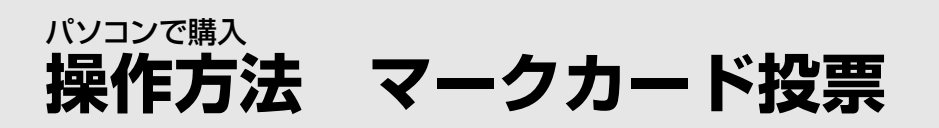

実際にマークカードを塗るようにご投票いただけます。

# STEP 1 「競馬場(曜日)」・「レース」・「マークカード」を選択

クリックし、マークカードの種類を選択してください。 「競馬場(曜日)」・「レース」・「マークカード」を

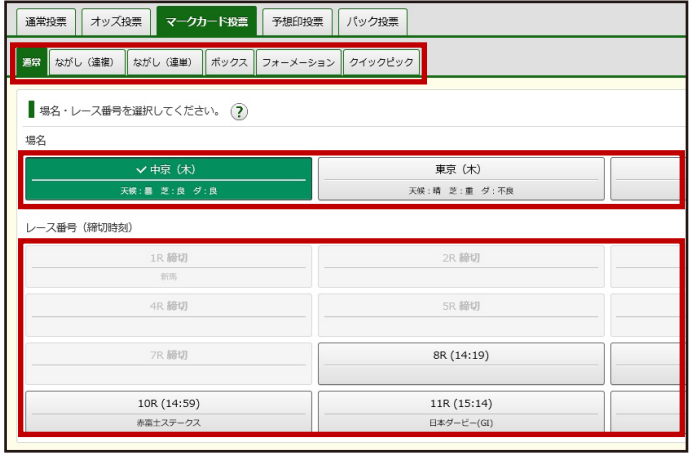

# STEP 2 「マークカード」の記入をする

実際にマークカードを塗るように、クリックして黒く塗りつぶしてください。

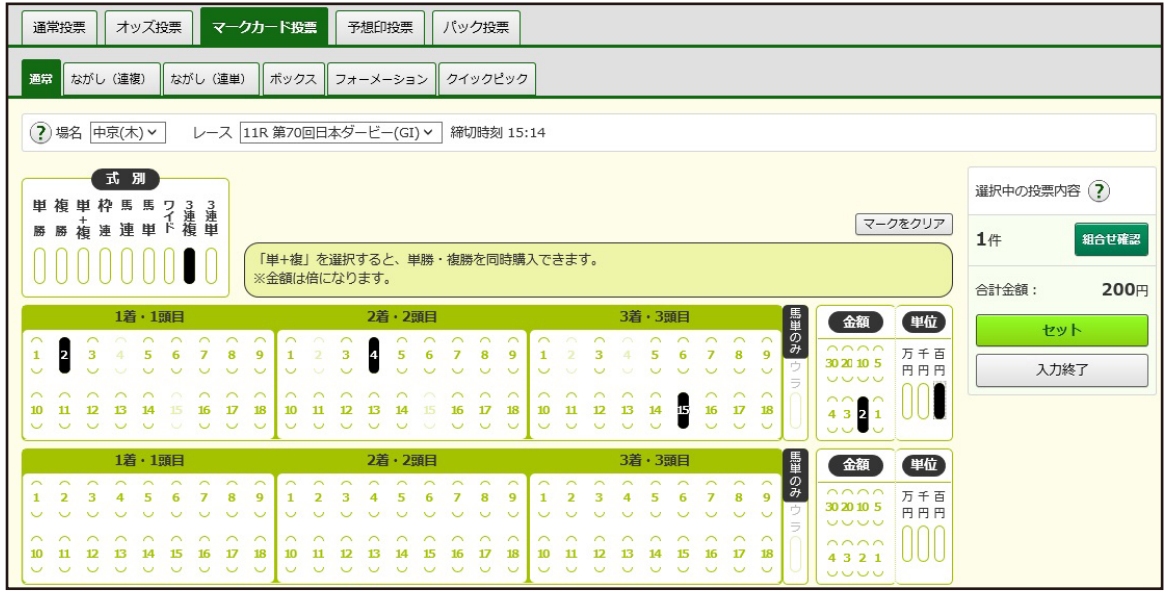

<https://jra.jp/kouza/beginner/mark/> \* マークカードについての説明はこちらをご覧ください。

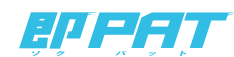

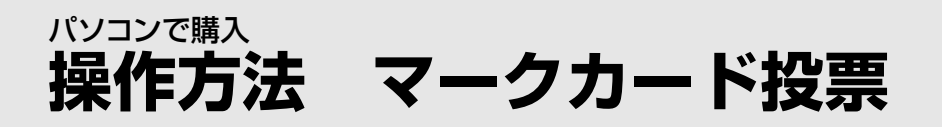

# STEP 3 金額を確認

マークカードを記入後「セット」をクリックすると、画面右上の「購入予定リスト」に内容が反映されます。 「購入予定リスト」をクリックし、必要に応じて金額を修正してください。

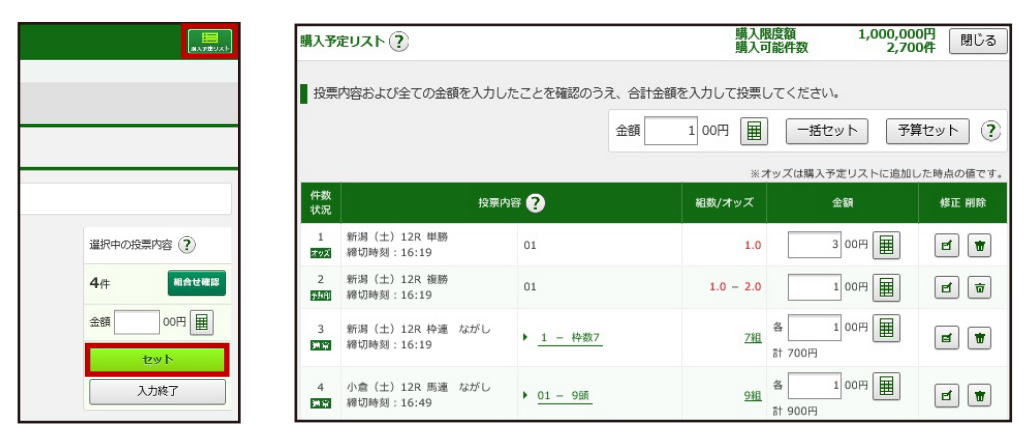

・ 表の金額欄へ直接入力

- ・「テンキー」で金額入力し、「セット」をクリックして入力
- ・ 最上部の「テンキー」で金額入力し、「一括セット」、または「予算セット」をクリックして入力

#### 金額の入力方法は、以下の3つがあります。

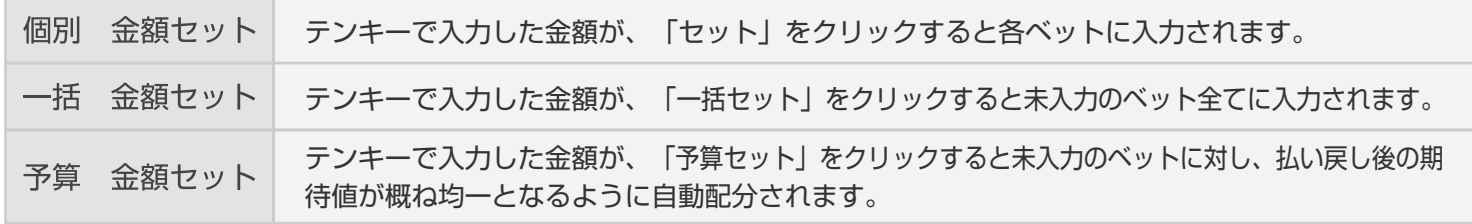

\* 入力した全ての金額をクリアするには、「金額をクリア」をクリックしてください。

\* ベットを削除する場合は、削除対象のベットの「削除」をクリックしてください。

また、全てのベットを削除するには「全て削除」をクリックしてください。

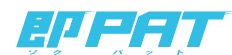

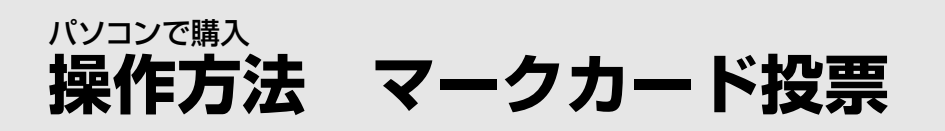

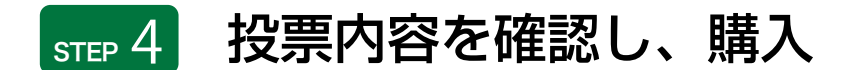

「購入する」をクリックしてください。 続けて購入する場合は、投票結果画面にて 「続けて購入する」をクリックしてください。 投票内容、金額をご確認の上、「合計金額」を入力し

注意事項

「購入する」をクリック後、通信やパソコンの状態により受付番号が 確認できない場合でも投票が成立していることがありますので、 必ず投票履歴メニューで投票内容をご確認ください。

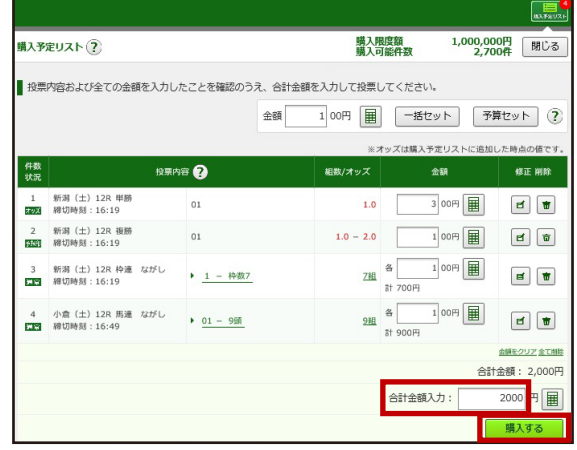

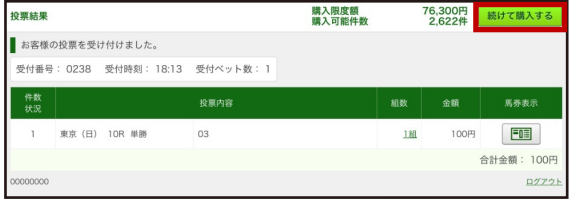

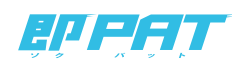